# Unity para Prototipação

Fundamentos para aplicações mais interessantes

# Tópicos

- Hierarquia de Cena
- Pivots, Transformações Globais e Locais
- Game Objects, Componentes e Prefabs
- Projeto, organização básica, pacotes

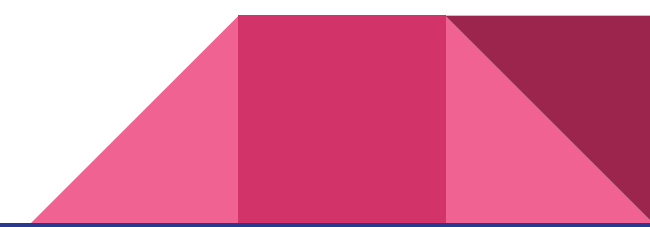

# **Hierarquia**

Transformações seguem a hierarquia dos objetos.

Neste exemplo, transformações na Base se refletem em todos objetos filhos.

Da mesma forma, transformações no Braço afetarão o Antebraço (mas não a Base)

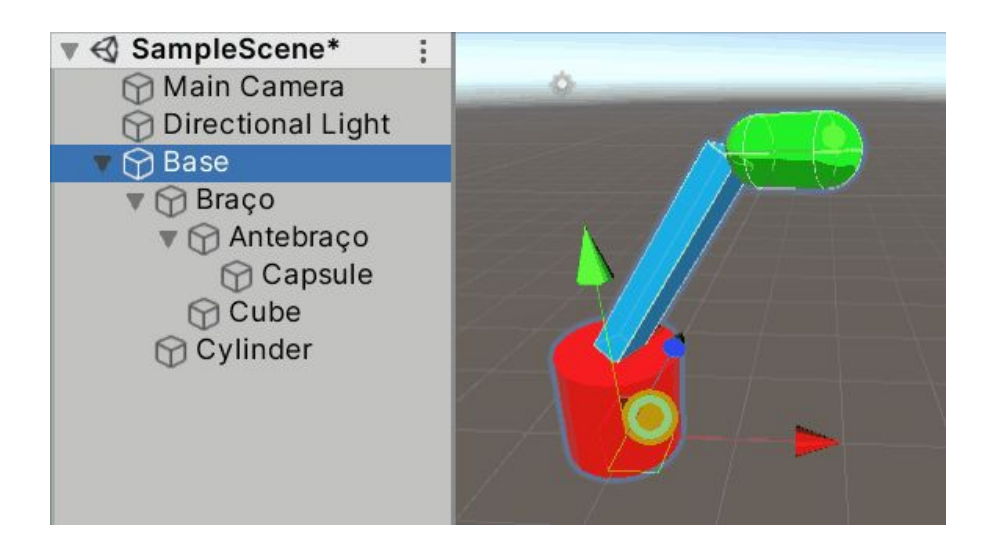

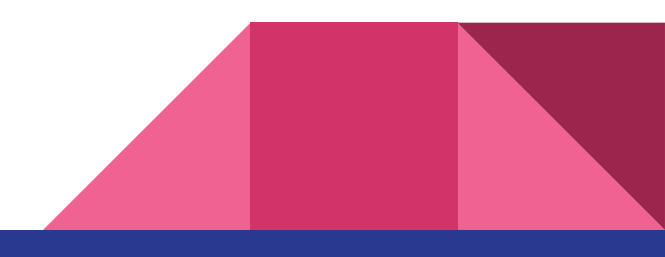

#### Criando Objetos em Hierarquia

Para colocar objetos em hierarquia basta arrastar o objeto filho sobre o objeto pai.

Por mais simples que pareça, há no entanto alguns cuidados a serem observados.

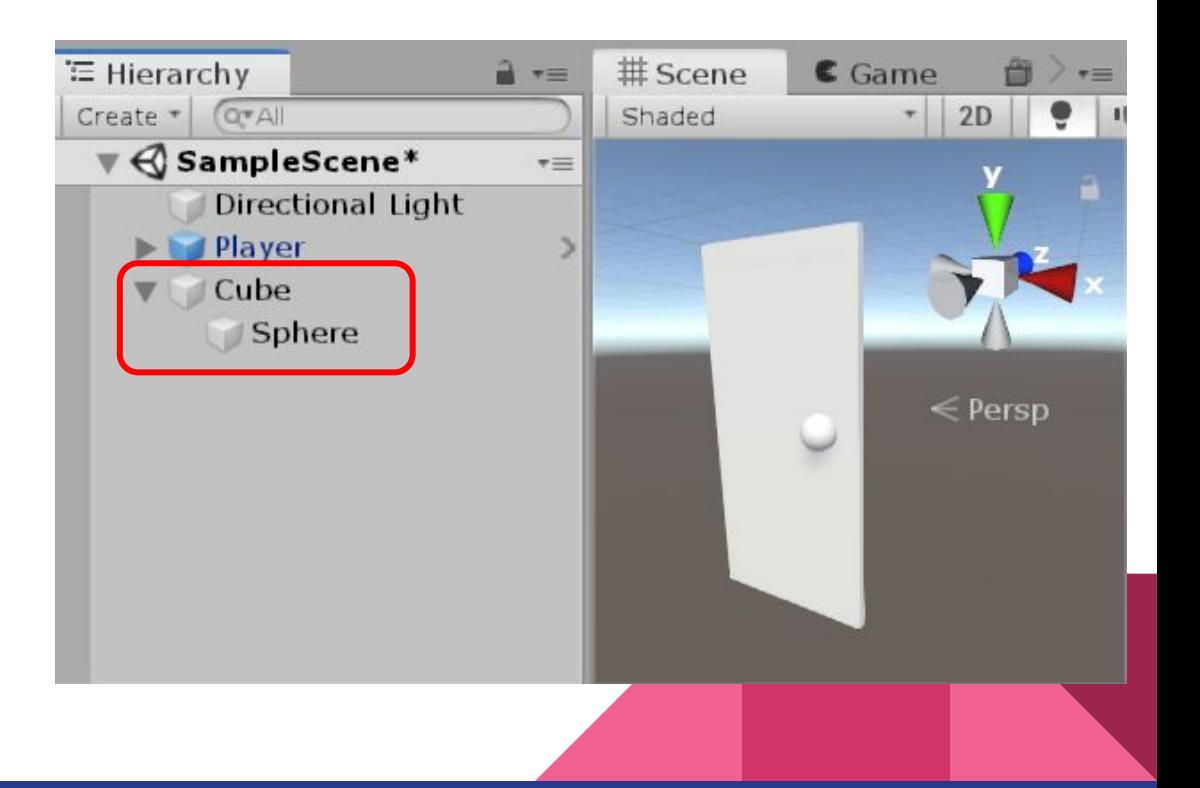

## Transformações do centro geométrico

As formas primitivas da Unity tem seu centro de transformações (chamados Pivots) localizadas no centro geométrico do modelo.

Porém nem sempre esse é a melhor posição.

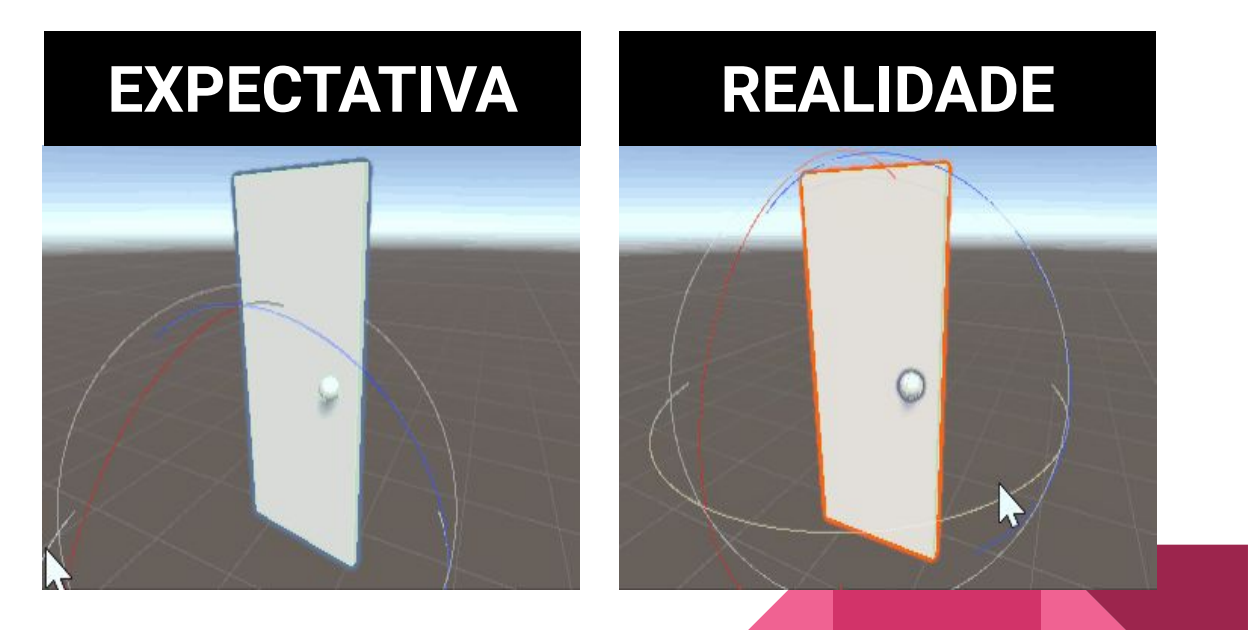

#### Escala deforma o espaço hierárquico

Transformações podem se propagar de pai para filhos de modos inesperados. No exemplo anterior, a escala do cubo foi alterada para as dimensões de uma porta (x0.9, y2.2, z0.05), deformando o espaço cartesiano dos filhos.

Percebam o que acontece quando a esfera/maçaneta é rotacionada.

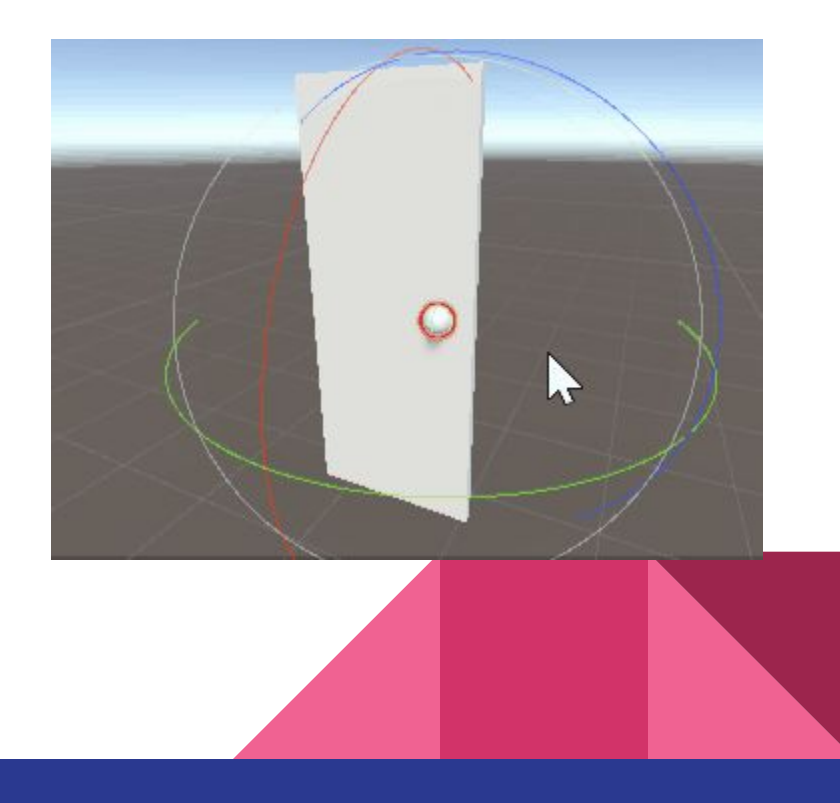

# Solução rápida

Uma boa prática que soluciona os dois problemas mencionados anteriormente é utilizar objetos "Empty", que são objetos vazios, sem representação geométrica visual em cena.

Ao manter a escala do Empty 1x1x1 podemos garantir que o espaço cartesiano de seus filhos não será deformado.

Para criar um Empty: Menu GameObject > Create Empty ou Hierarchy > RMB > Create Empty

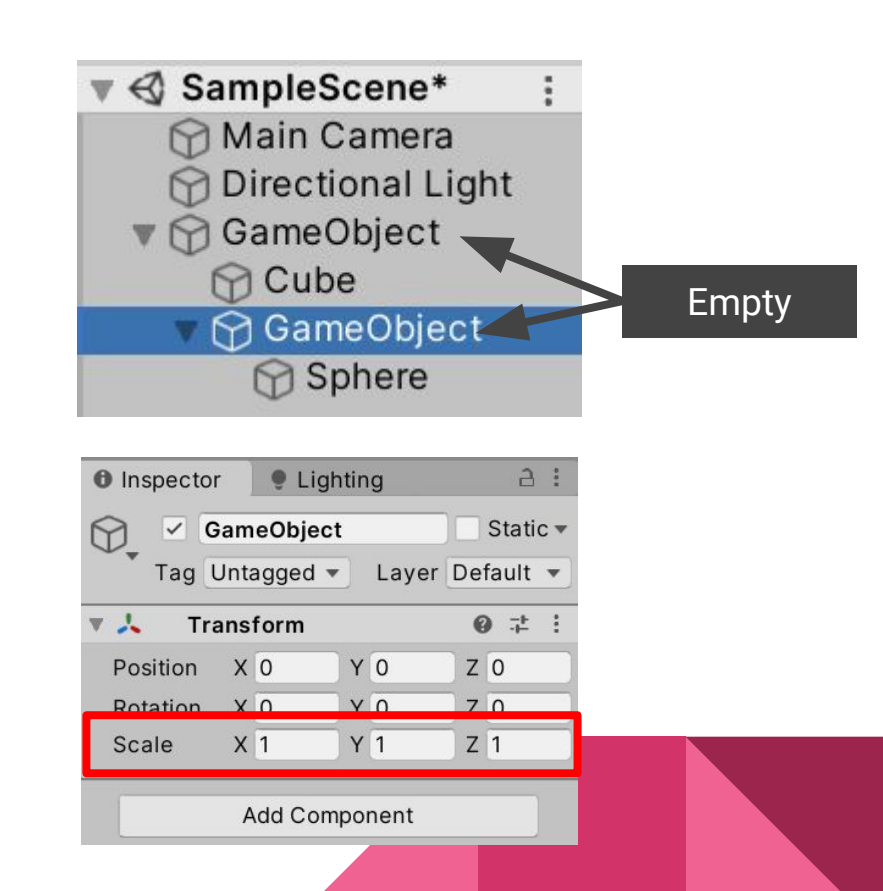

#### Pivot x Centro

O Empty também pode ser posicionado em locais mais apropriados para atuar como Pivot.

Basta posicioná-lo antes de criar a estrutura hierárquica.

É possível alternar entre modo Pivot e Centro geométrico bastando clicar no botão correspondente

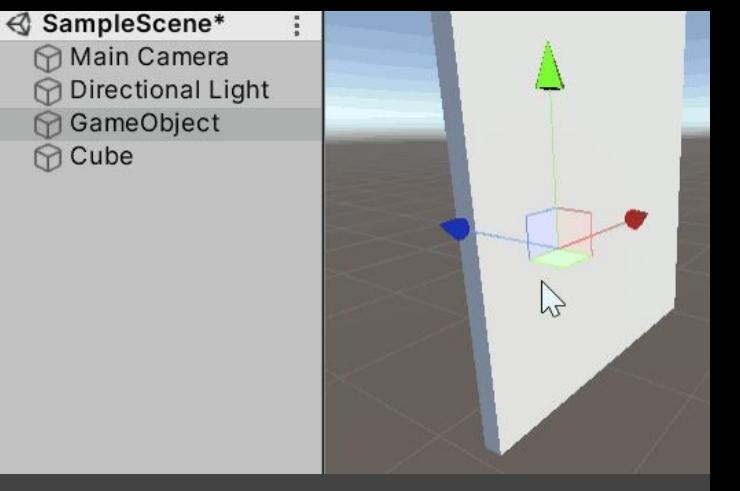

#### Aperte V antes de mover para ancorar nos vértices

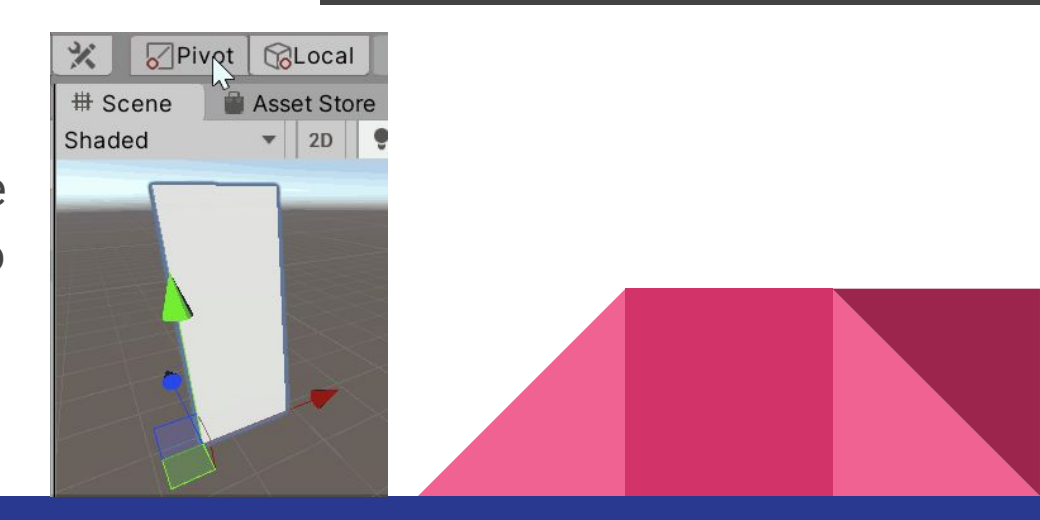

#### Coordenadas: Local x Global

Ao lado do botão Pivot/Center existe outra opção onde é possível alternar entre modo de coordenada Local ou Global.

Local refere-se à coordenada de um ou mais objetos selecionados.

Global refere-se ao espaço da cena.

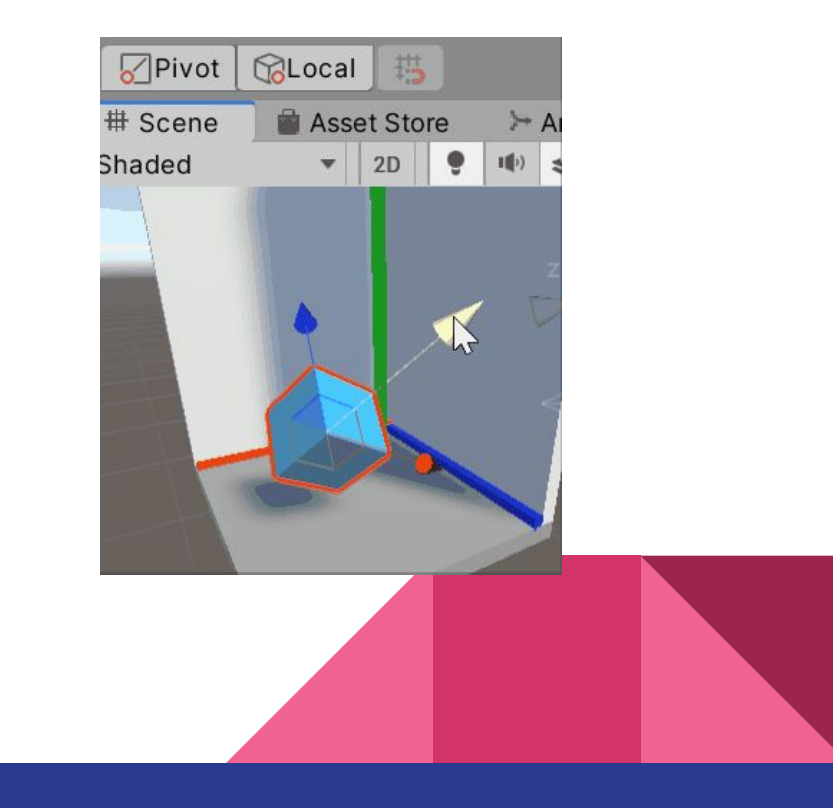

# Organização de Asset

Outra vantagem em utilizar Empty para organizar a estrutura hierárquica é a possibilidade de separar elementos lógicos de elementos visuais (geometria). Dessa forma fica mais fácil alterar, modificar e manter uma grande variedade de assets.

Uma boa dica para se organizar é renomear os elementos de modo claro e lógico.

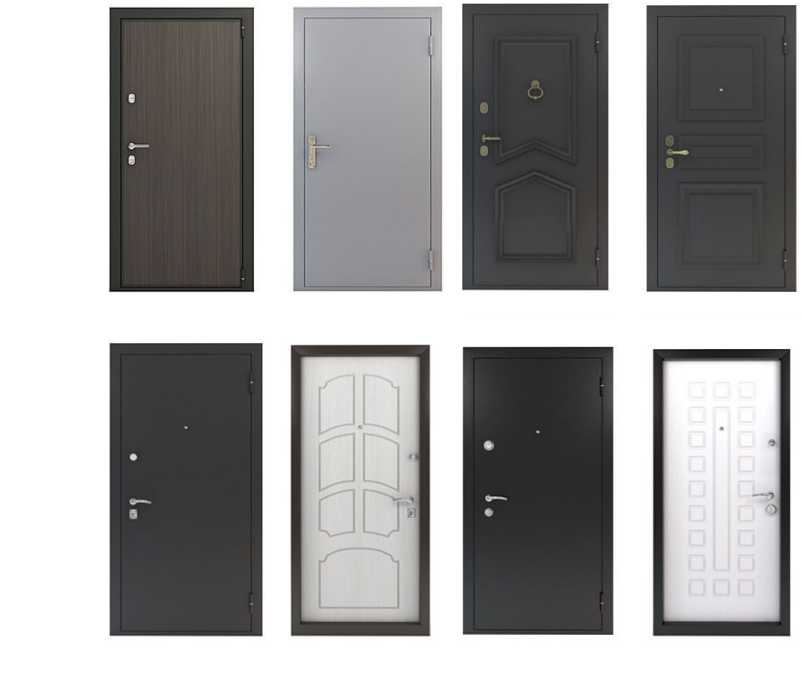

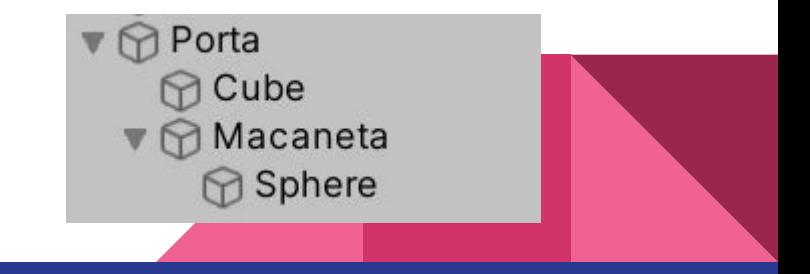

# Prefab

Prefab é um dos conceitos mais importantes e úteis na Unity.

O Prefab funciona como a matriz de um objeto. É armazenado fora da cena, nas pastas do Project. A partir dele é possível produzir cópias, chamadas de Instâncias, para serem usadas nas cenas.

Modificações no Prefab podem ser automaticamente repassadas à todas suas cópias, em todas as cenas existentes no projeto.

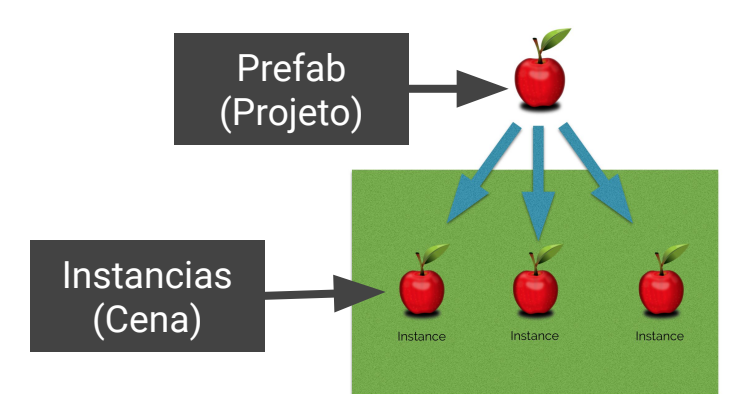

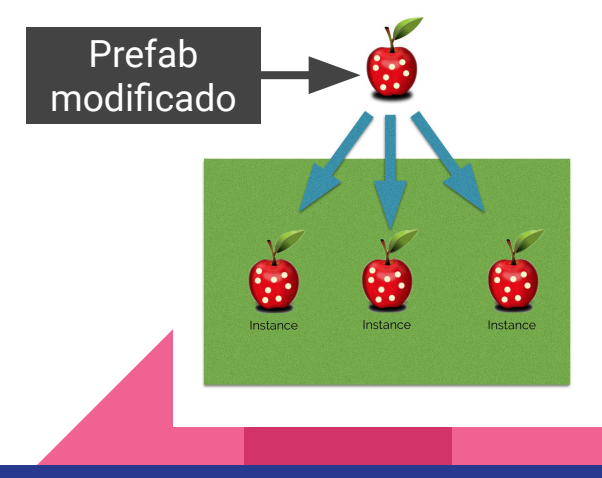

# Prefab

Uma instância tolera certas modificações e customizações (de forma geral mudanças que não afetem profundamente sua estrutura) É possível por exemplo, adicionar elementos, ou alterar parâmetros de propriedades existentes.

Essas mudanças ficam salvas na Cena onde a instância se encontra. Se a Cena for descartada ou não for salva, a mudança se perde.

Opcionalmente é possível aplicar as modificações de uma instância de forma permanente no Prefab com a opção Overrride (sobrescrever)

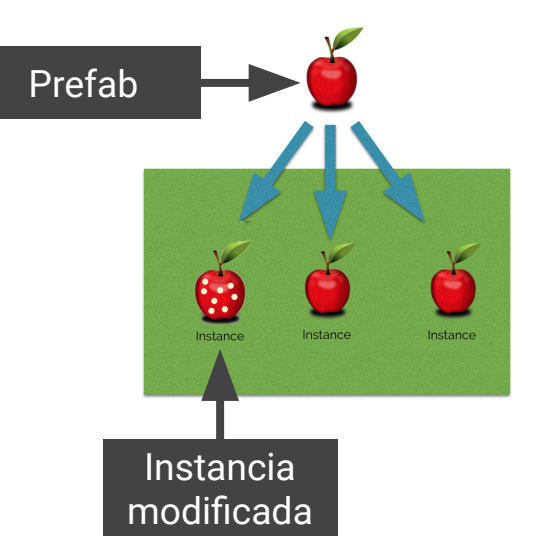

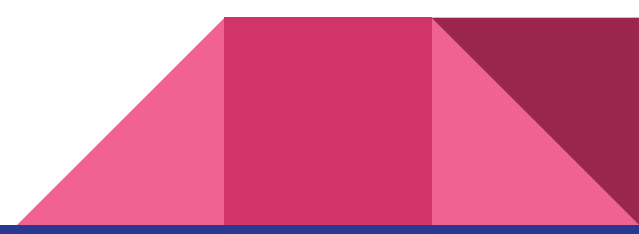

# Criando um Prefab

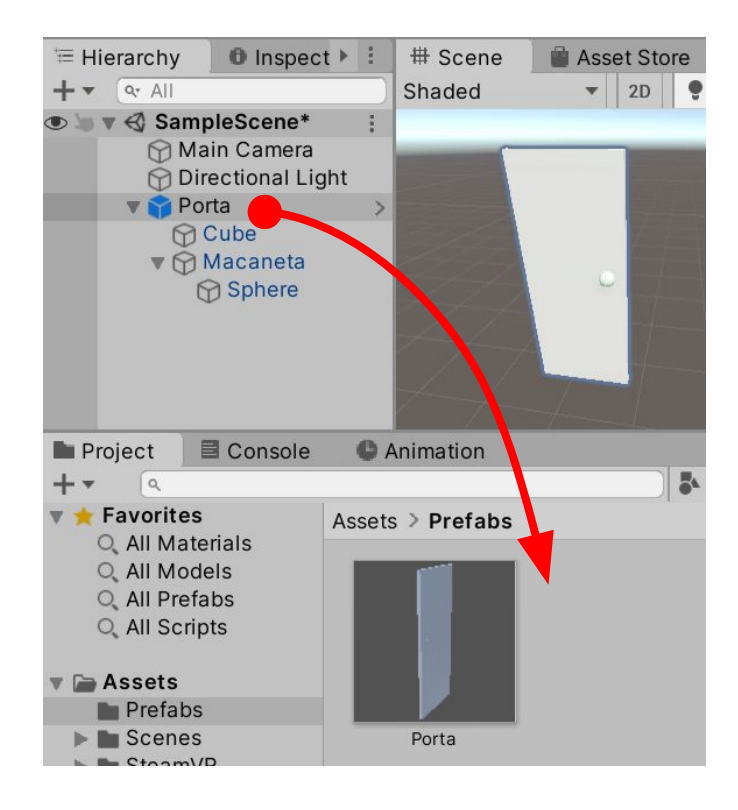

Para criar um prefab basta arrastar o objeto da hierarquia para uma pasta. O ícone ficará azul, indicando que se tornou uma instância. E no Inspector surge uma linha adicional de comandos:

**Open:** Abre o Prefab para Edição **Select:** Mostra o Prefab no Projeto **Overrides:** Exibe a lista de alterações realizadas na instância

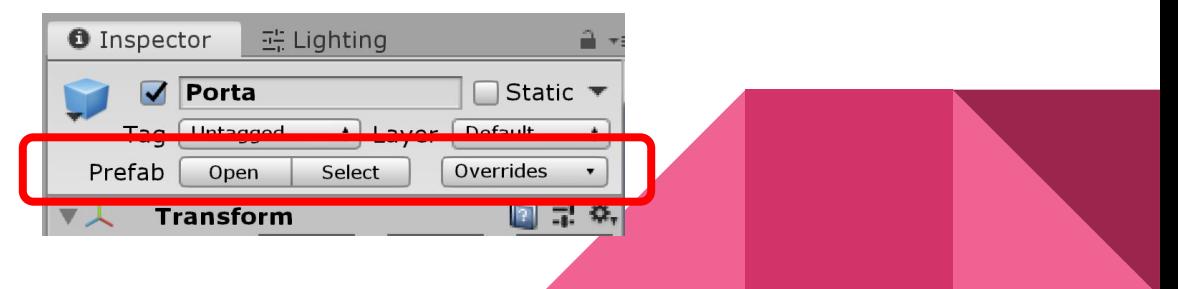

# Opção Override

As modificações feitas nas instâncias são sinalizadas e indicadas no campo "Overrides".

A partir dele é possível "Reverter" ou "Aplicar" as mudanças no Prefab original, se necessário.

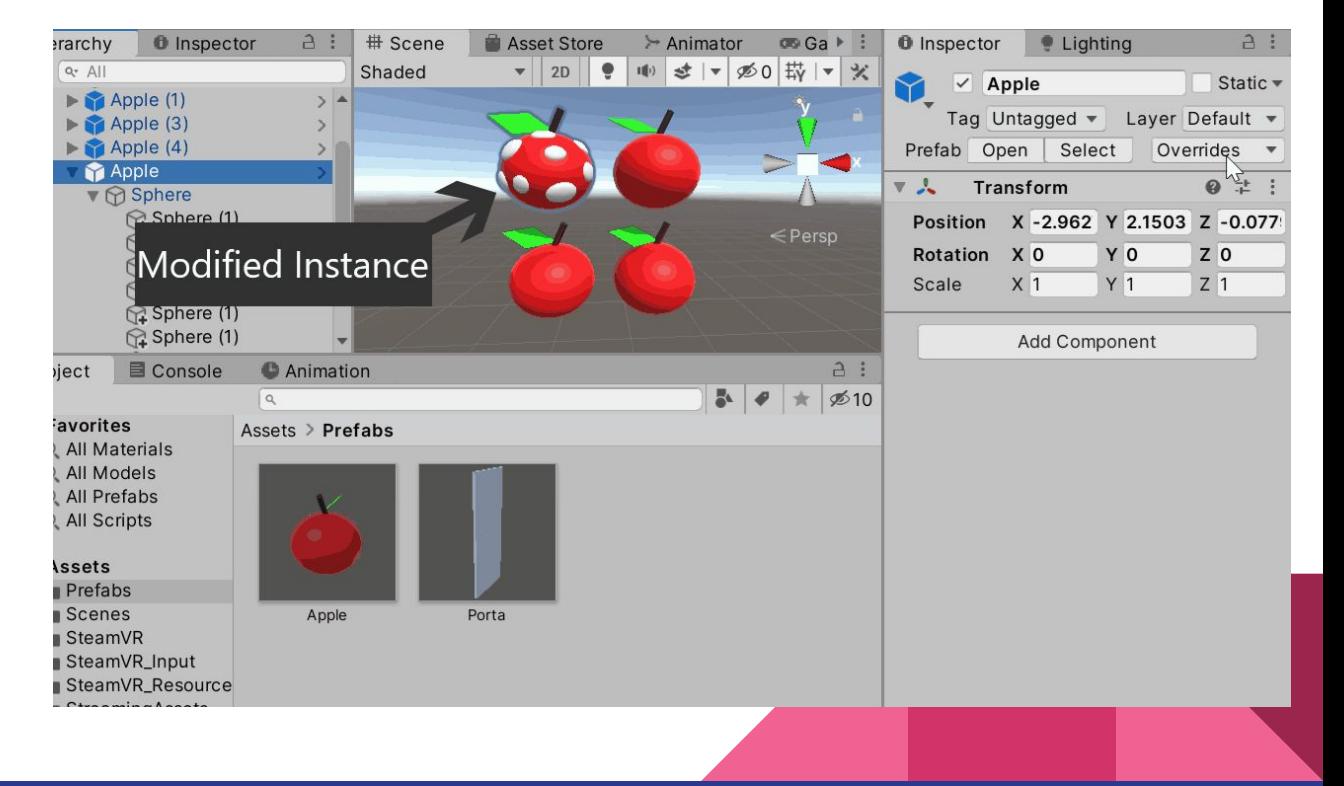

#### Organização de Projeto

Mantenha sempre o projeto organizado. Recomendamos criar pastas Materials, Models, Prefabs, Scenes e Scripts para organizar seus assets.

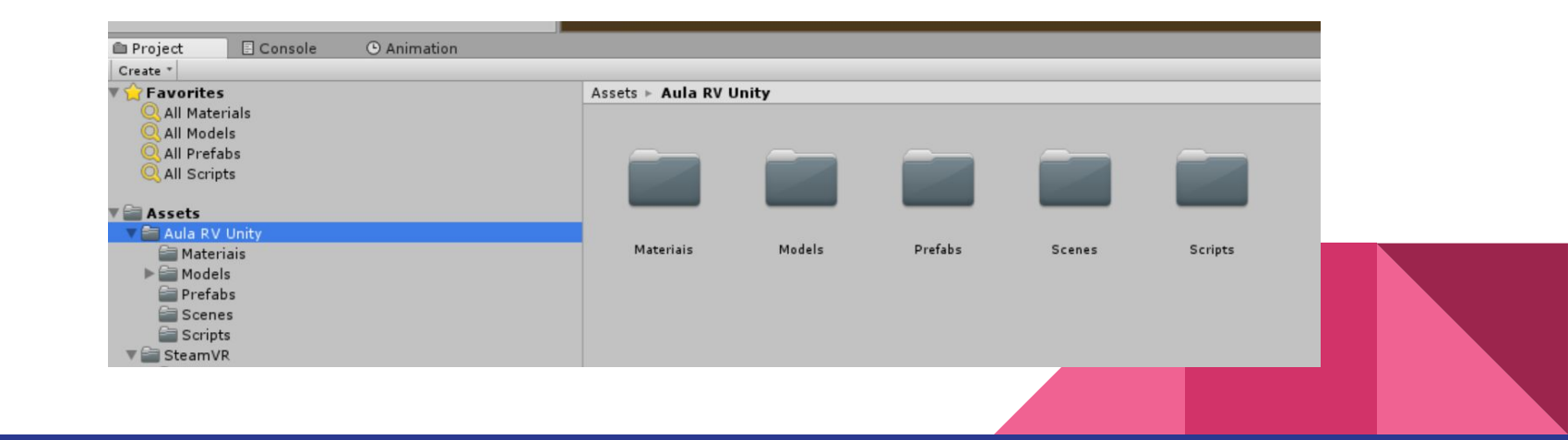

## Packages: Pacotes de assets

Todos os assets criados (modelos, prefabs, scripts, etc) podem ser empacotados e distribuídos para outros desenvolvedores, seja de forma gratuita ou comercial, na forma de "Packages"

Para criar um, selecione a pasta ou asset desejado na aba Project, e clique Menu Assets> Export Package

Lembrando que para importar um Package, basta clicar duas vezes no arquivo (como fizemos com o SteamVR plugin)

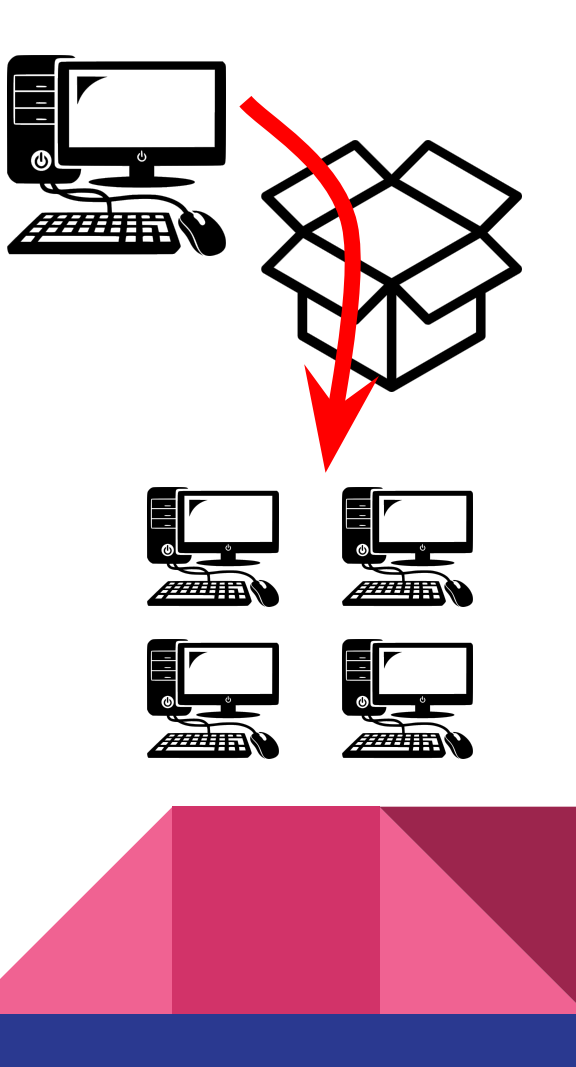

SteamVR.Plugin.u nitypackage

# Idéias de Assets

Para praticar pense em assets interativos que poderão ser reaproveitados nos projetos

- Porta simples
	- com batentes e maçaneta tipo haste
- Janela deslizante
	- com moldura
- Alavanca ou Interruptor

○ com base

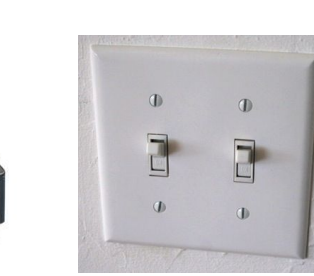

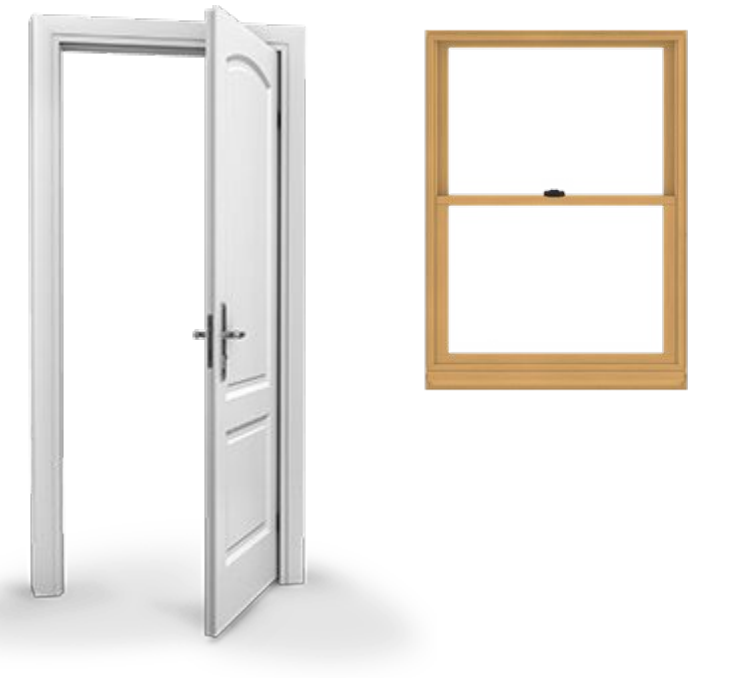

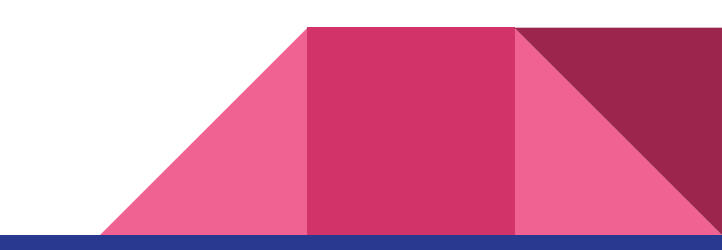

#### Atividade: PREFAB VENTILADOR

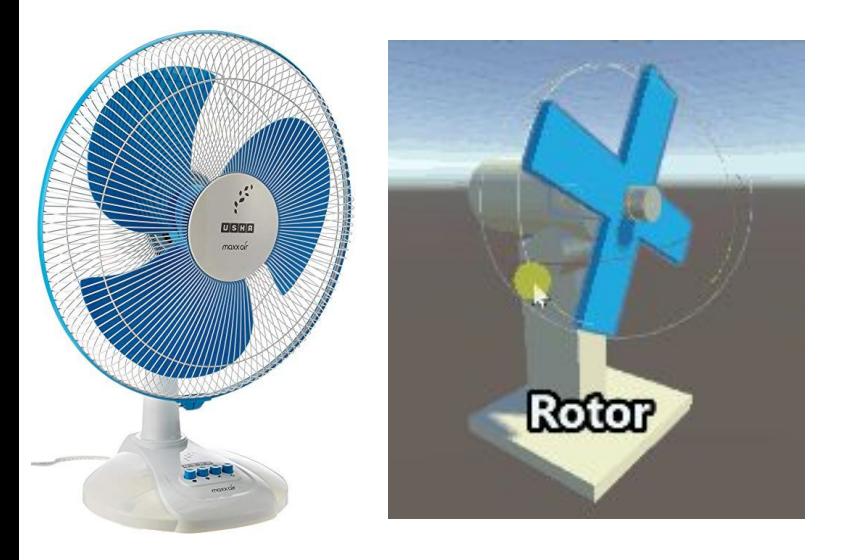

Estruturar hierarquicamente um protótipo de ventilador funcional, capaz de realizar 3 tipos de movimentos independentes (rotor, inclinação e oscilação). Lembre-se de usar e posicionar objetos 'Empty' (slide 7) para criar a hierarquia corretamente.

Transformar em Prefab e Exportar um Package -> utilizaremos este prefab nas próximas aulas

#### Atividade: PREFAB VENTILADOR

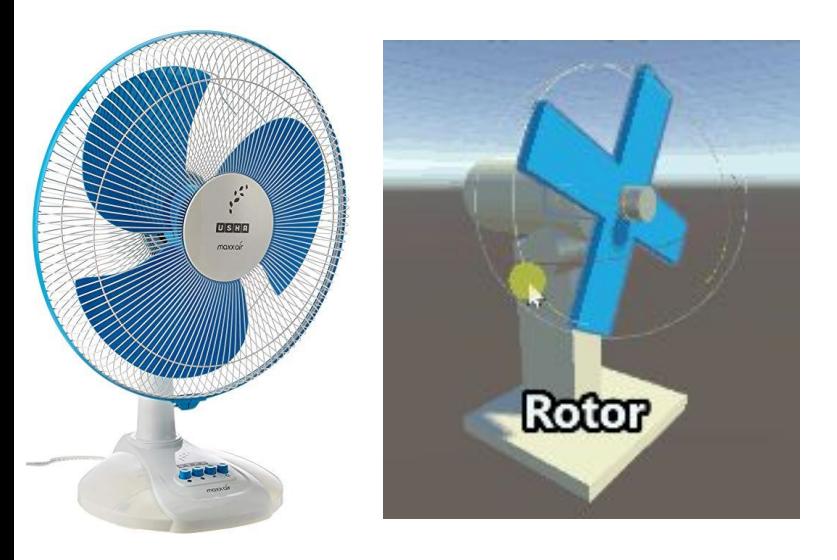

Dicas: Um ventilador tem pelo menos 3 movimentos de rotação distintos, mas com ordem hierárquica: Oscilação > Inclinação > Giro das Pás.

Lembre-se de posicionar um "empty" nos pontos de cada eixo. E caso percebam distorções, verifiquem a escala de seus objetos.

#### Entrega das aulas práticas

O Prefab Ventilador será utilizado nas próximas aulas para aplicação prática de conceitos mais avançados (animações, componentes, scripts, etc) e servirá também como padrão de referência para acompanhar as dificuldades e dúvidas que surgirem, além de verificar a assimilação do conteúdo, participação, etc…

A entrega não é obrigatória, mas quanto mais cedo identificarem dificuldades, melhor. Não deixem surpresas pro final do semestre!

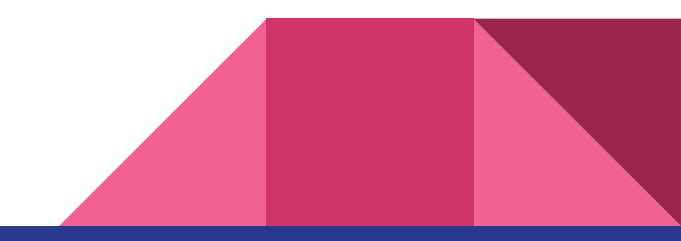

#### Recapitulando...

Crie hierarquias consistentes e use os "Empty" para objetos com partes móveis.

Objetos "Filhos" herdam transformações dos "Pais".

Transformações geométricas podem ser definidas no espaço Global ou Local.

Crie prefabs e use os Override para alterá-los.

Sempre organize os assets de seu projeto em pastas e dê nomes consistentes. Lembre-se que no mercado projetos são feitos em grupo.

# Lab: Projeto do Curso RV

Para esta aula comece a estruturar os elementos de seu trabalho tendo em vista um tema de seu interesse, mas tente manter a proposta simples. Ao longo das aulas aproveite para ir produzindo objetos e mecânicas básicas e consolidar o conhecimento. Agora você já tem plenas condições para criar uma cena, organizar pastas, implementar a navegação básica e prototipar cenários com objetos simples.

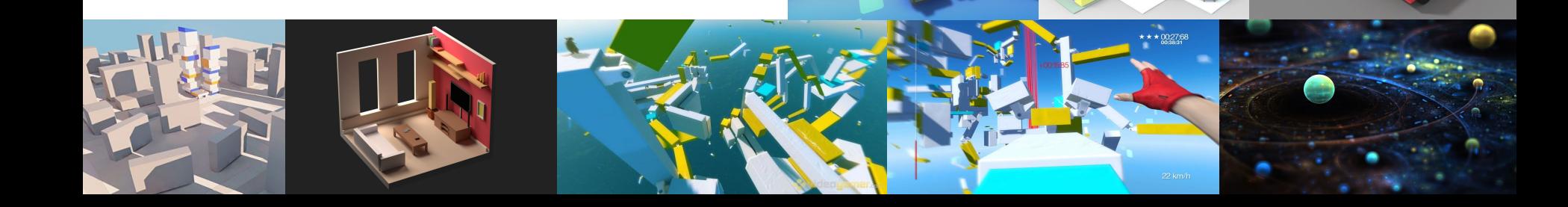

#### Próxima aula

#### Locomoção em VR!

Tragam o saco de vômito!

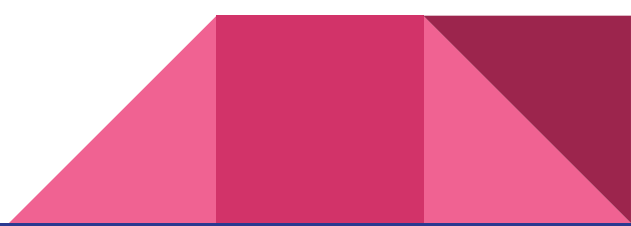